## **REGISTER FOR NLTP AND SUBMIT PROFILE: NEW LAWYER / MENTEE**

- **1.** If you have not already done so, create an account on the [NLTP website.](https://nltp.xinspire.com/)
- **2.** Click on the "New Lawyer-Mentor" button to sign up for the NLTP.

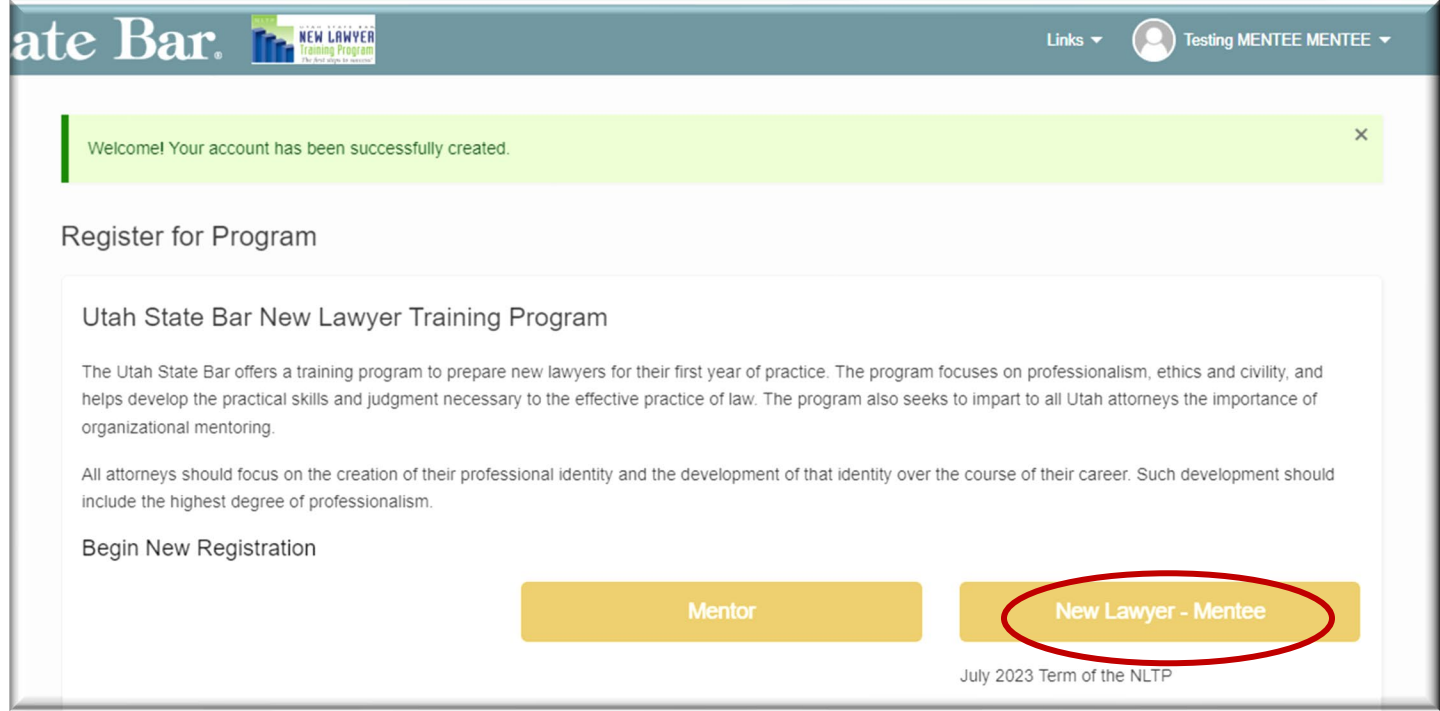

- **3.** You will then be able to fill out the three sections of your **Mentee Profile**: Basic Info, Education and Experience, and Mentoring Preferences.
	- **A. Basic Info:** once you fill it out, either hit "Next" to get to the next tab or click "Save for Later" if you plan to come back later.

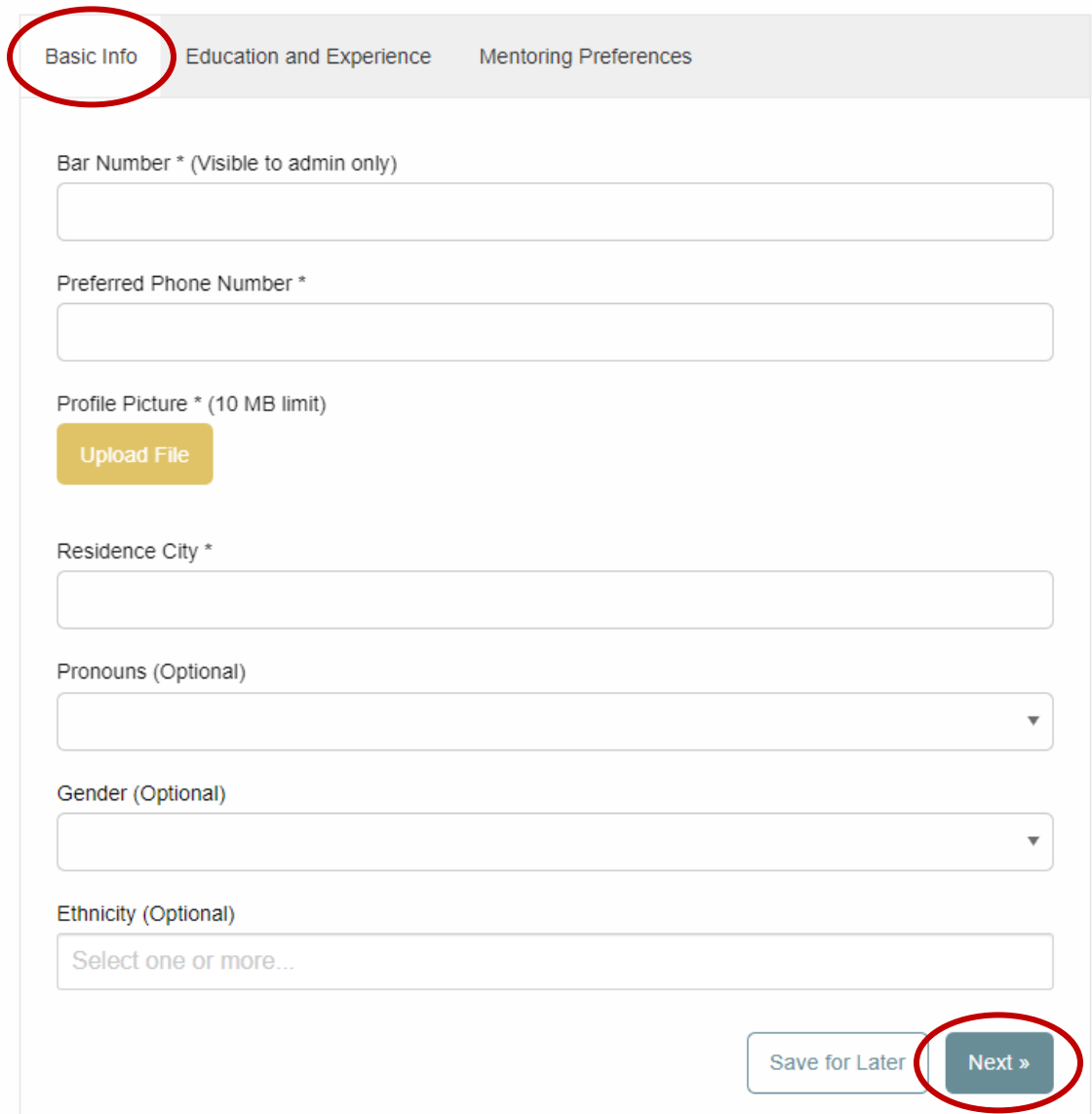

**B. Education and Experience:** once you fill it out, either hit "Next" to get to the next tab or click "Save for Later" if you plan to come back later.

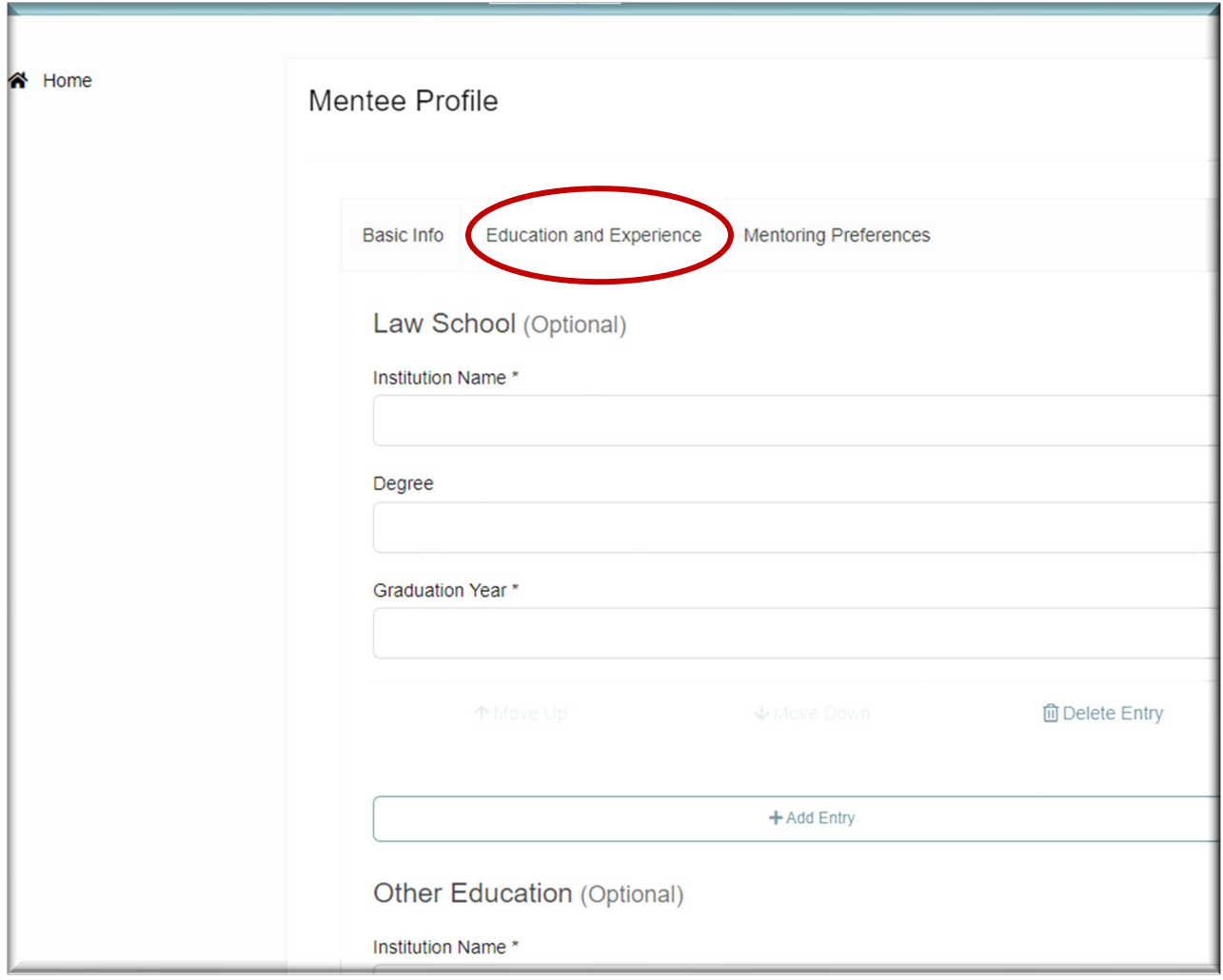

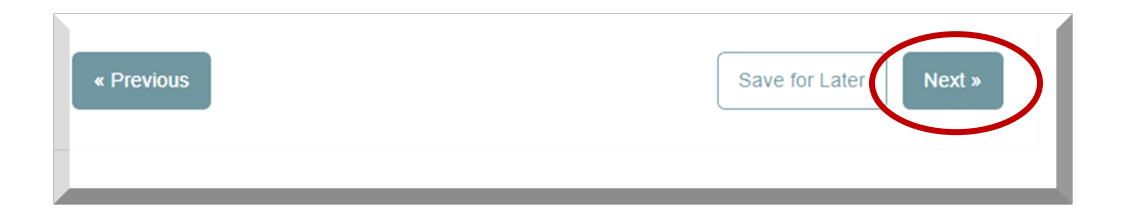

## **C. Mentoring Preferences:**

## **i. Specific NLTP-Mentor Identified**

If have identified an NLTP-approved mentor to work with, please answer "yes" to this question. \*Please note that you will not be automatically connected with the mentor; you will still need to send a mentor request through the system. If they are not available, you will need to search for another mentor.

See "HOW TO: Using the NLTP Database To Search For A Mentor" PDF under the [Resources](https://nltp.xinspire.com/resources/documents) tab.

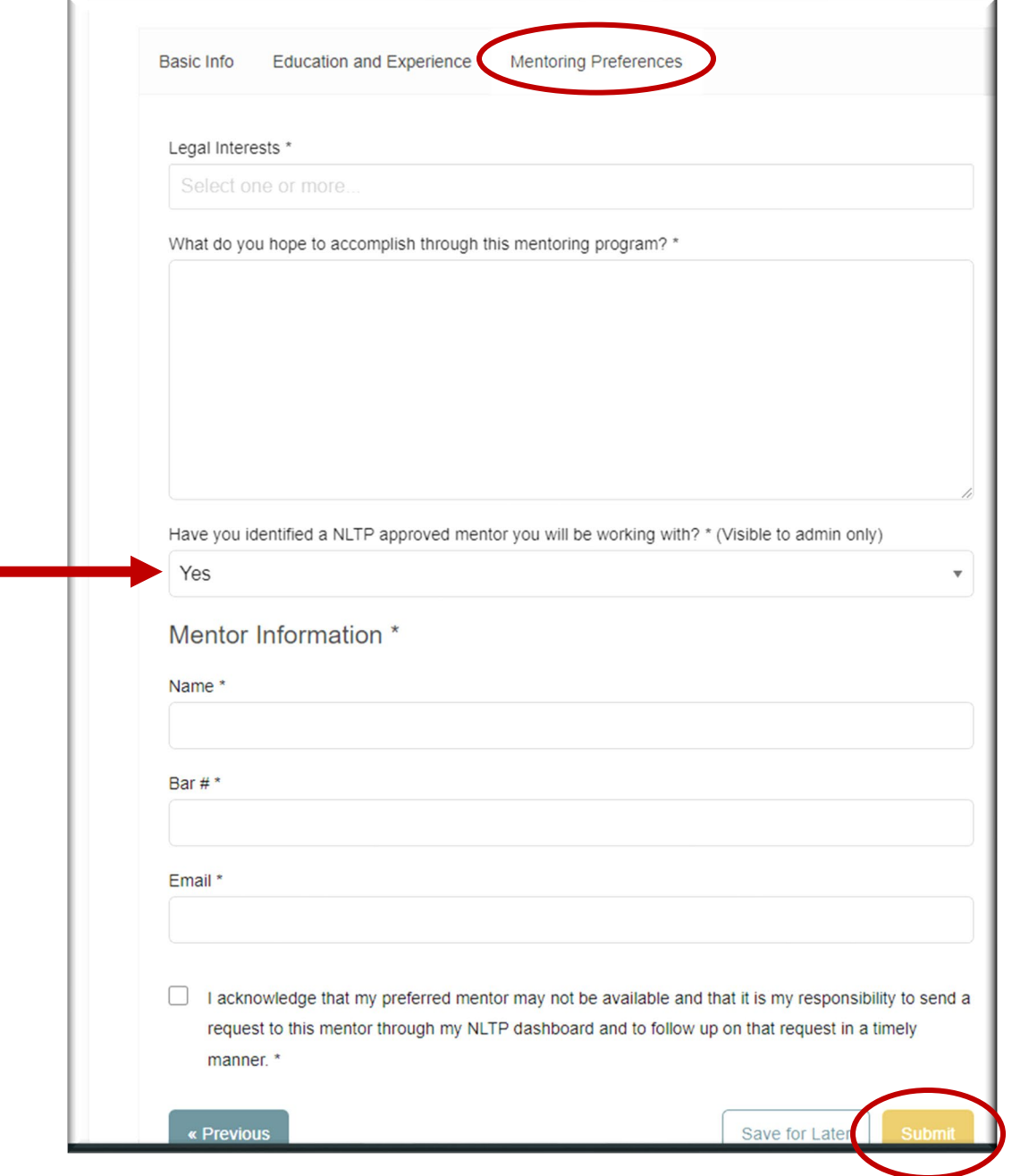

## **ii. No Specific Mentor Identified**

If you have not identified an NLTP-approved mentor to work with, please answer "no" to this question. You will be able to search for a mentor in the system once you have submitted. See "HOW TO: Using the NLTP Database To Search For A Mentor" PDF under the [Resources](https://nltp.xinspire.com/resources/documents) tab.

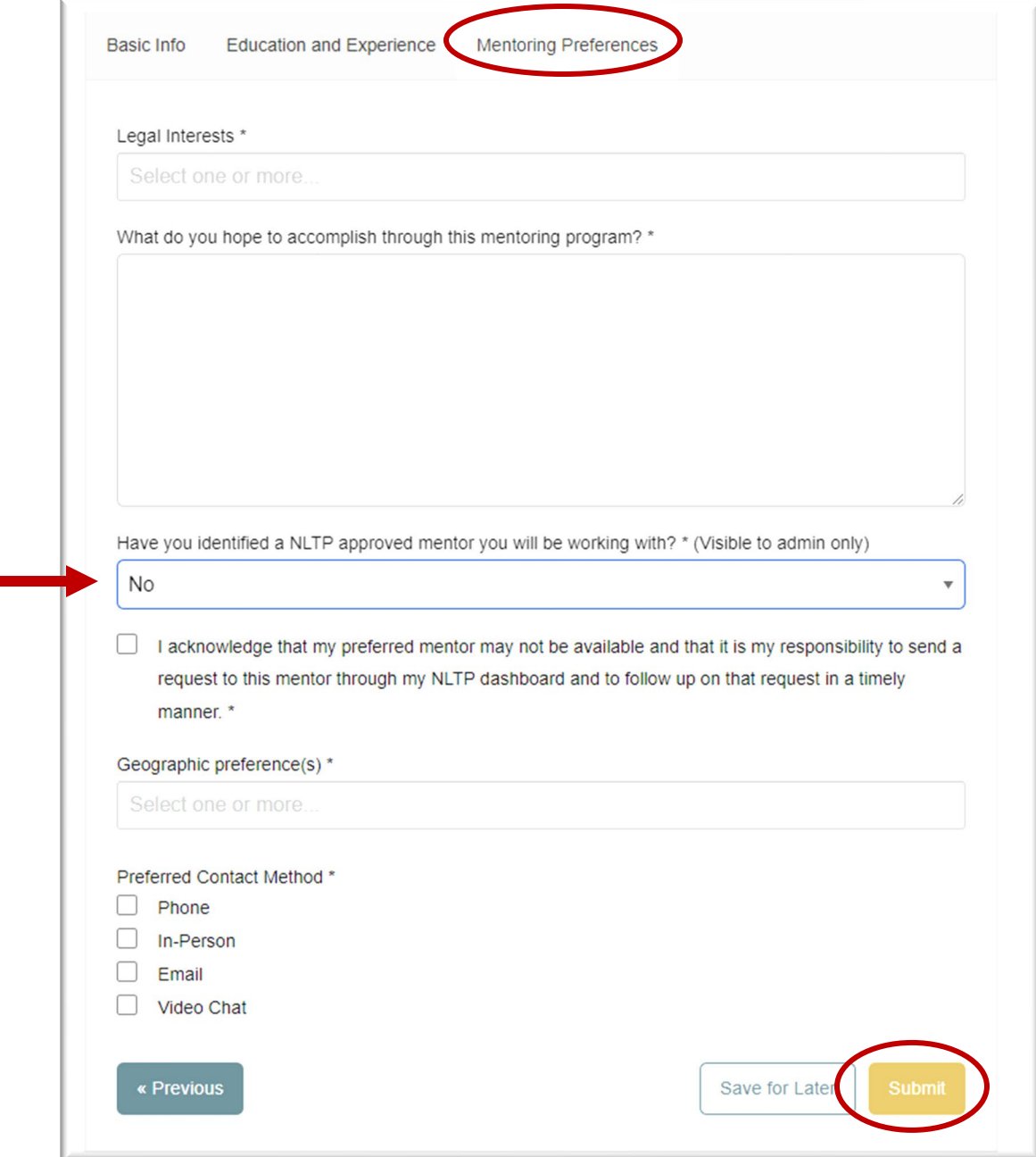